## Scheduling a Zoom meeting using non-personal ID.

From e-learning Support – mail: <a href="mailto:e-learningsupport@griffith.ie">e-learningsupport@griffith.ie</a>

Date: 1st April 2020 Author: G.O'Brien

#### **Table of Contents**

| SCHEDULING A MEETING – ZOOM DESKTOP APP                 | . : |
|---------------------------------------------------------|-----|
| SCHEDULING A MEETING USING ZOOM FEATURE IN MOODLE       | ,   |
|                                                         |     |
| SCHEDULING A MEETING USING THE HTTPS://GRIFFITH.ZOOM.US | . ( |

To ensure that the correct students are joining the correct lectures, and to seal the safety of our online learning environment for our learners, we are recommending using the auto-generated option and not your personal Meeting ID. This generates a new link every time. Think of your personal meeting ID as your front door. Anyone can then just join your meeting room at any time, using your personal meeting ID. If you use an auto-generated link, then it will be a secret link only shared with your various groups of learners specifically.

Three ways to schedule a meeting:

- Zoom Desktop App
- Zoom feature in Moodle
- Griffith.zoom.us website.

# Scheduling a Meeting – Zoom desktop App

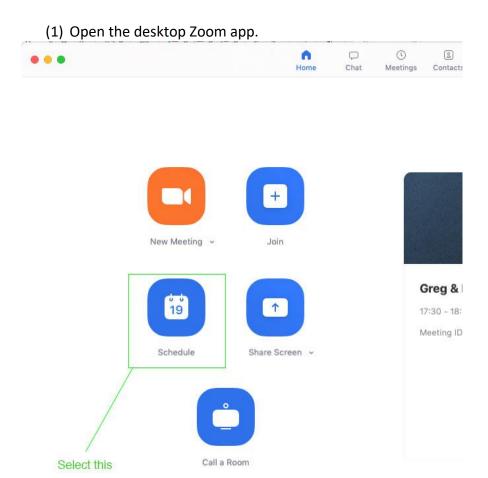

(2) Once you're selected the Schedule button (above) In the schedule window:

## Schedule a Meeting

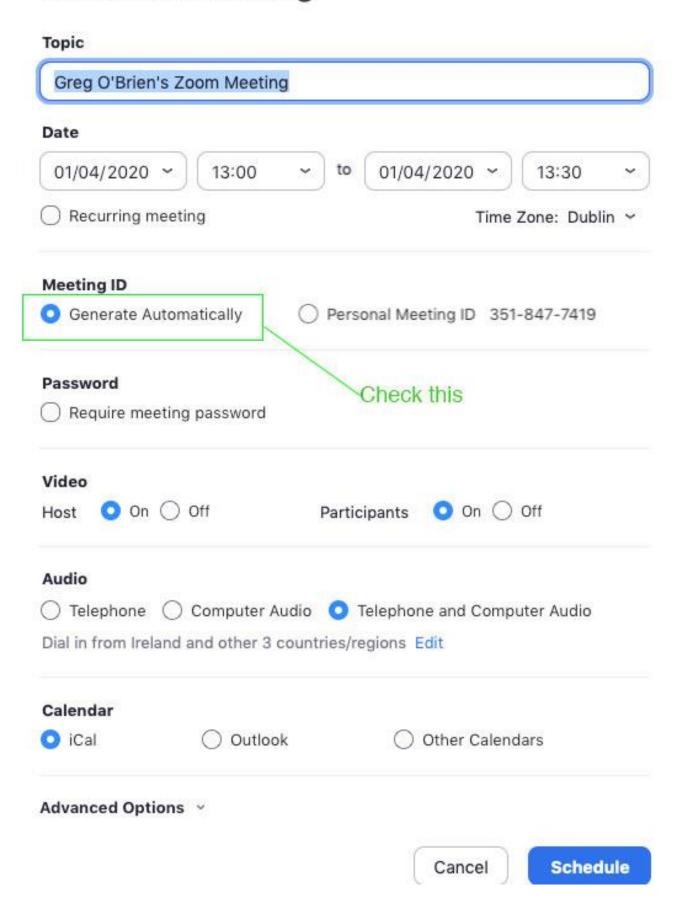

(3) Then select the **Schedule** button to save the meeting.

#### Scheduling a meeting using Zoom feature in Moodle

(1) Log into Moodle, and go to your Zoom feature on your module page. Open it by clicking:

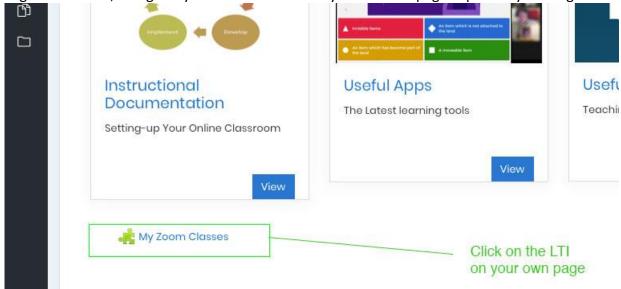

(2) Select Schedule a meeting:

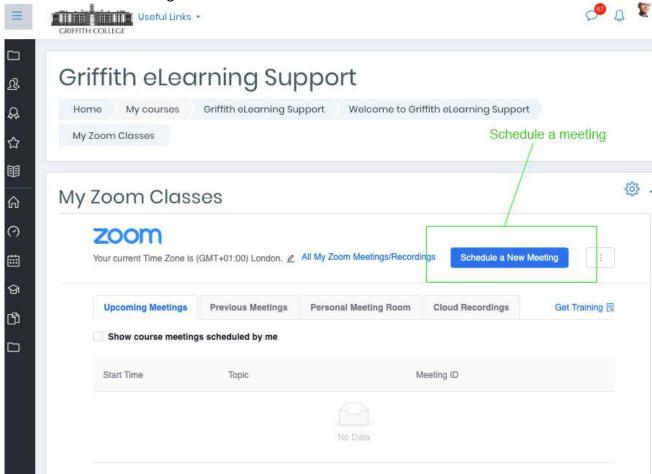

(3) Uncheck the Use Personal meeting ID

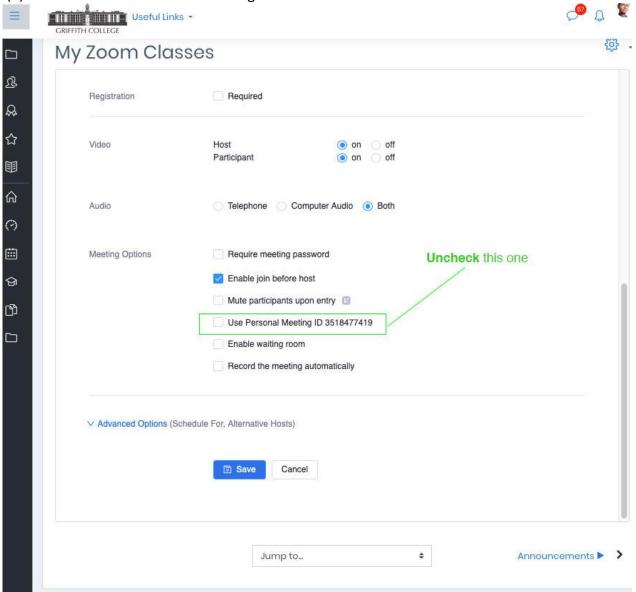

### Scheduling a meeting using the <a href="https://griffith.zoom.us">https://griffith.zoom.us</a>.

(1) Log into your account using the address above

(2) Select Schedule a meeting:

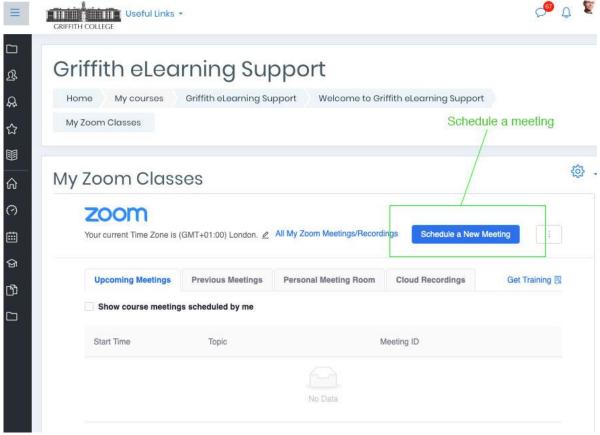

(3) Select Generate Automatically:

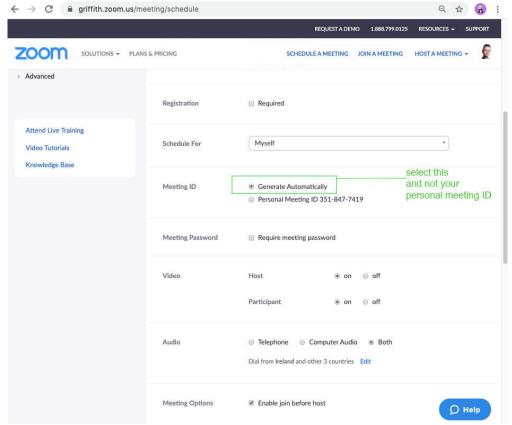

#### (4) To Finish Select save at the bottom of the page:

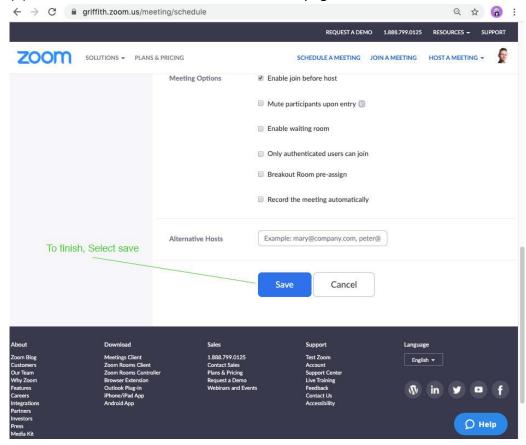